# 学生选课相关操作参考指南

#### 1. 登录方式

打开谷歌或火狐浏览器

( 1 ) 校 园 网 登 录 方 式 : 进 入 上 海 理 工 大 学 教 务 处网站: <http://jwc.usst.edu.cn/>(如下图),点击飘窗"本科生新版教务系统"。

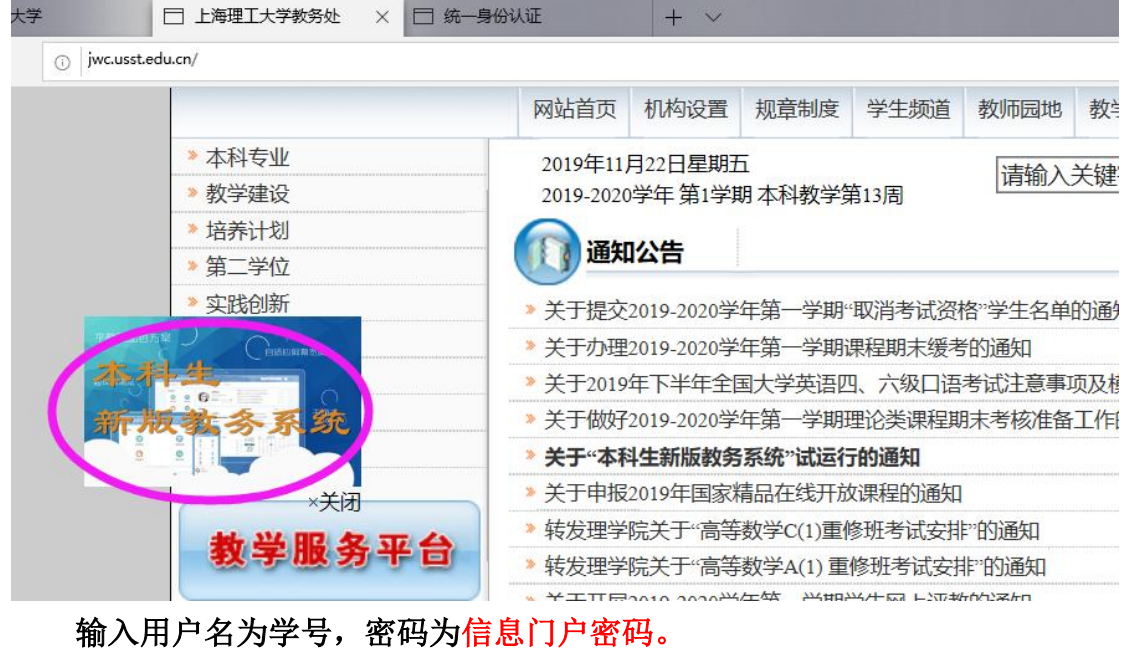

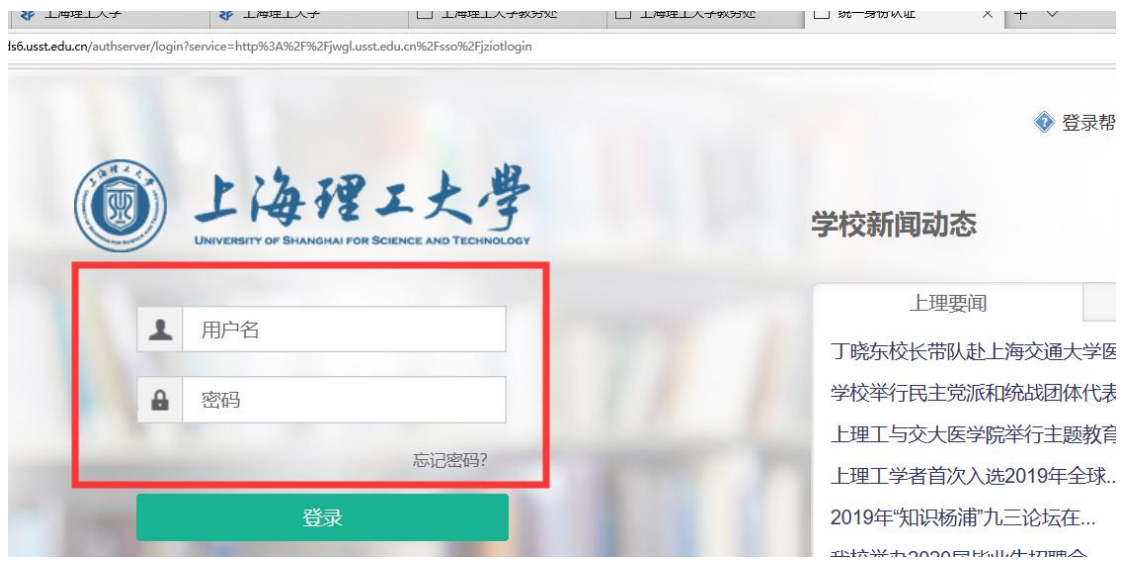

### 注:若有遗忘密码,请联系学校信息办 **55272824**

(2)外网登录方式:登录学校网站: <http://www.usst.edu.cn/>, 在"我的常用" 中点击"校园 VPN"。

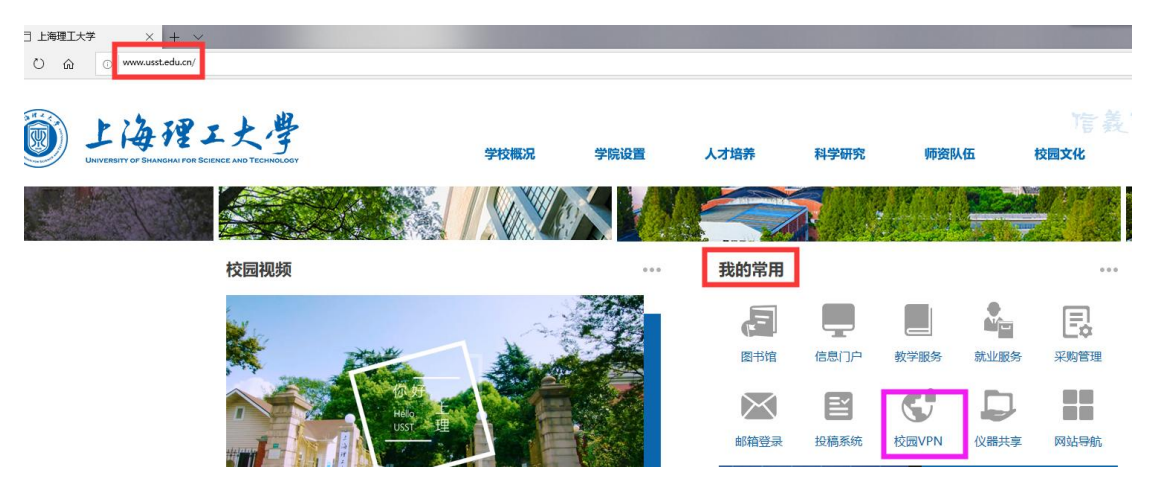

## 选择采用"新 VPN",点击"节点 1"或"节点 2"进入登录界面。

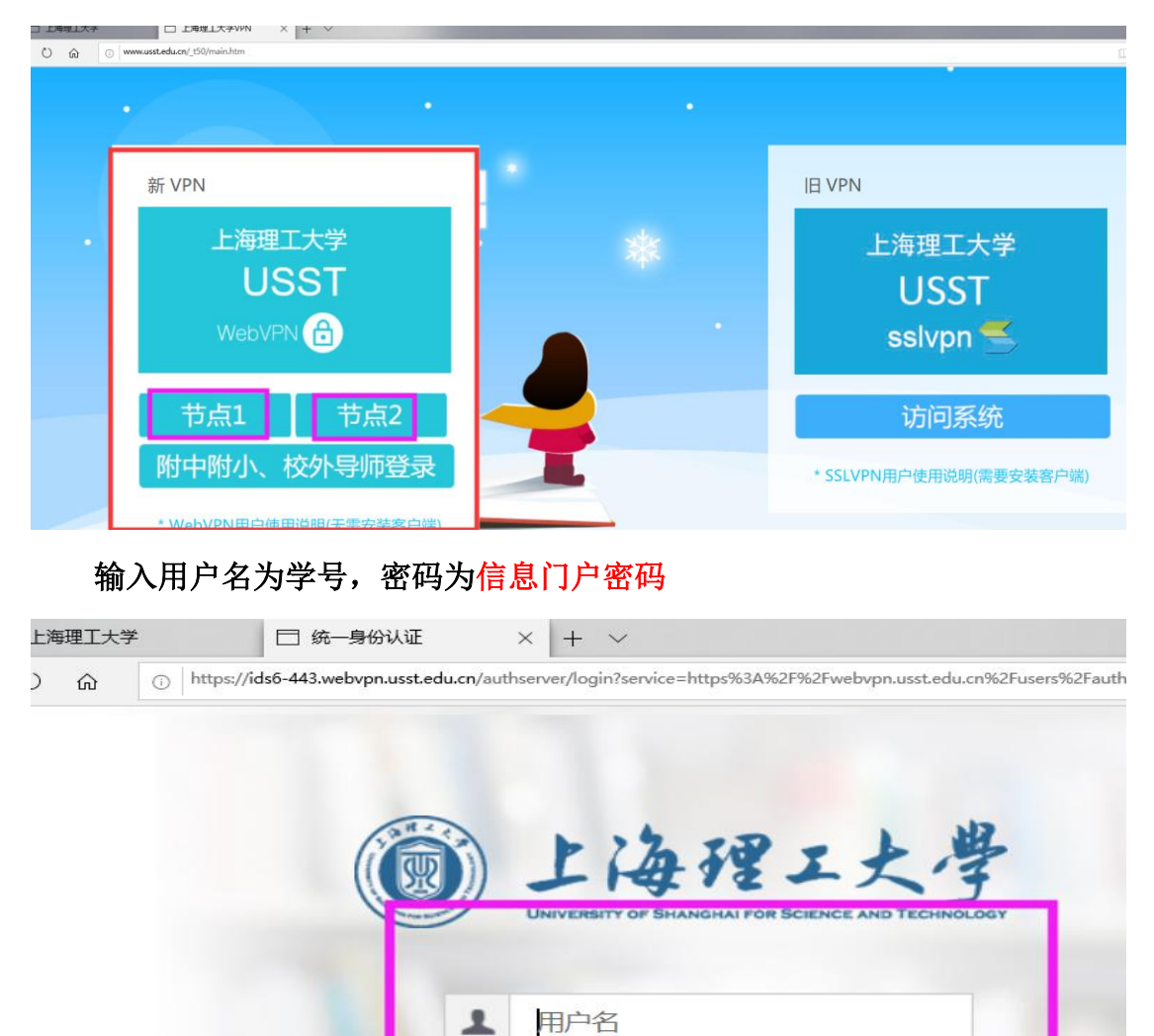

€

密码

登录

忘记密码?

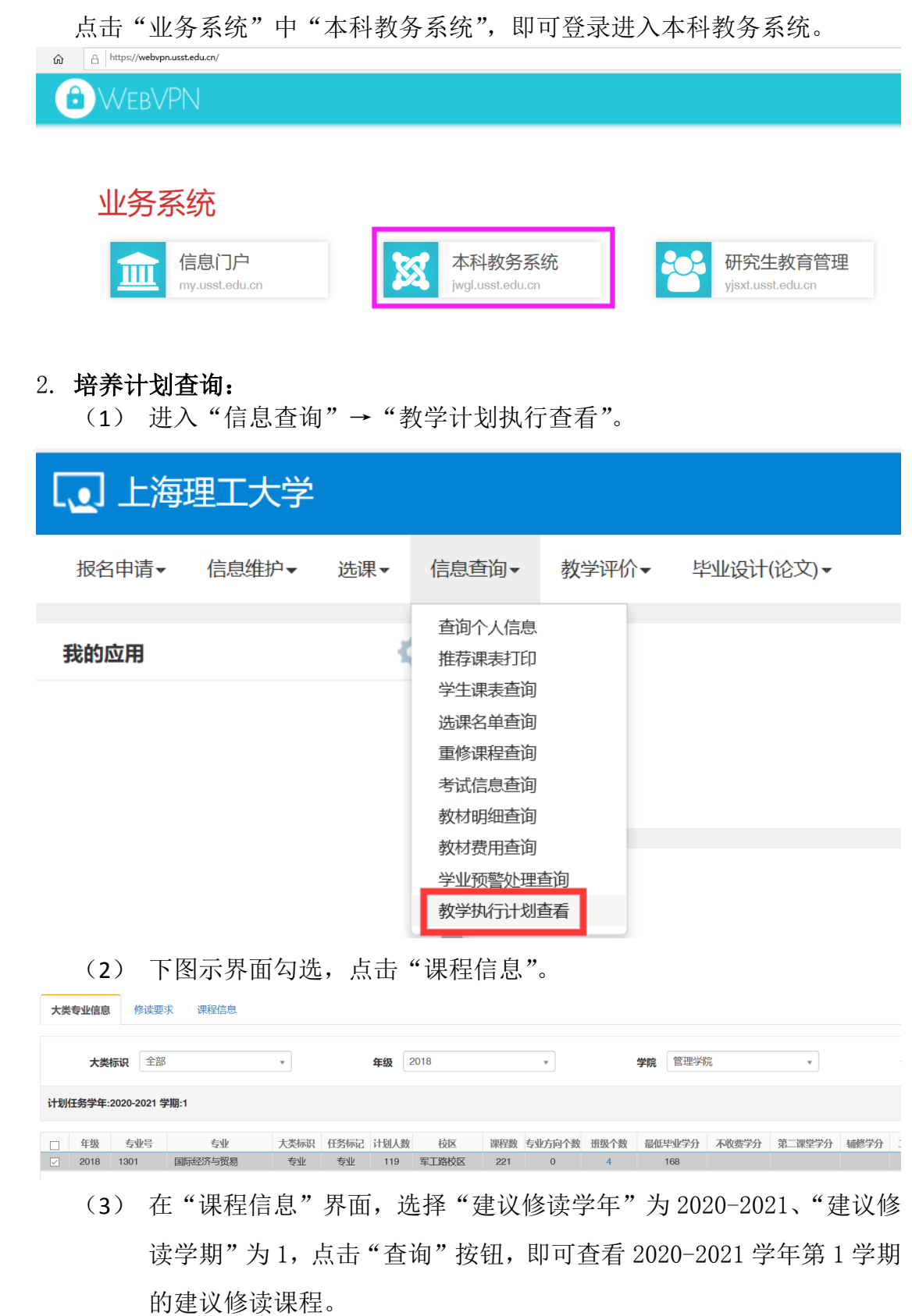

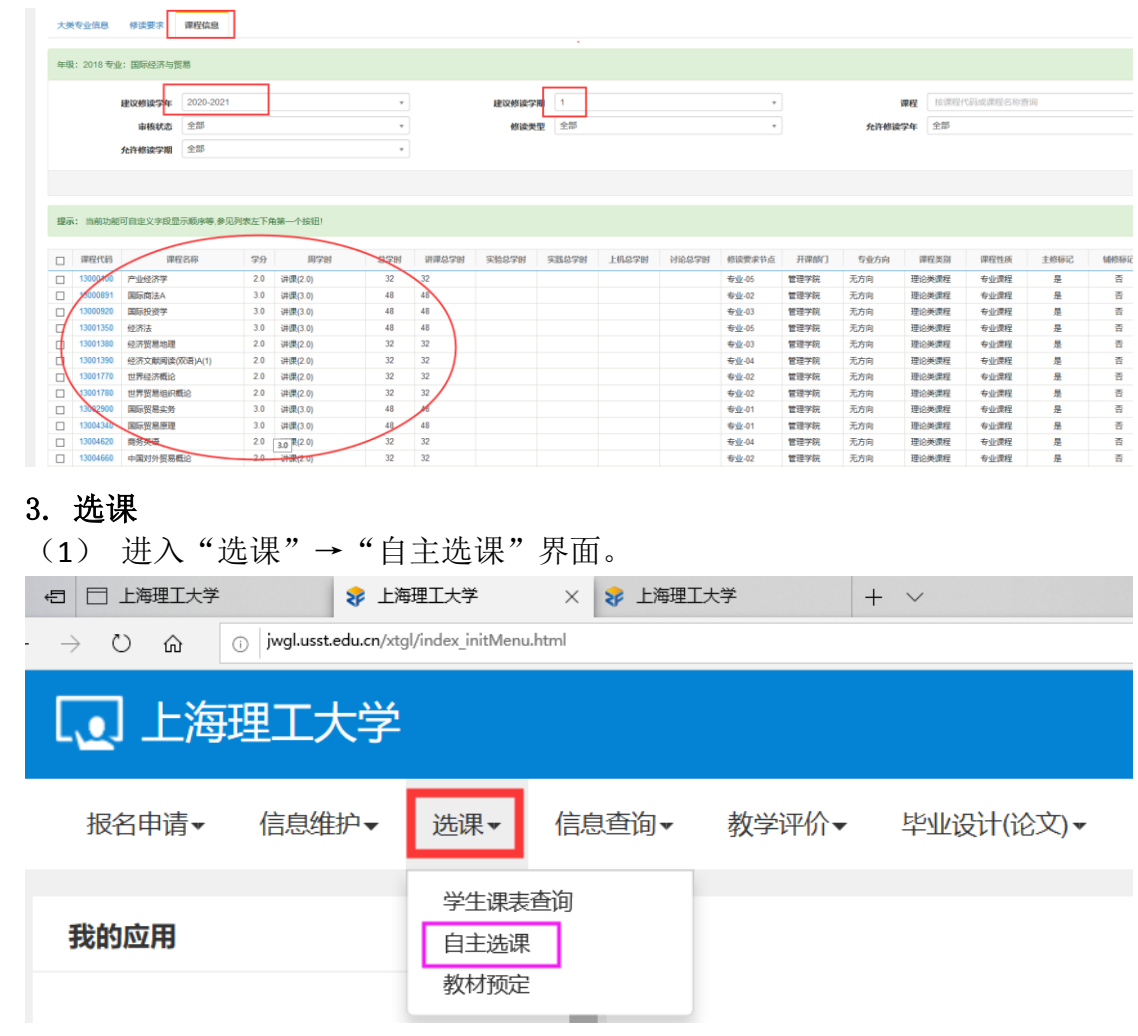

(2) 自主选课界面分"学科基础专业课程"、"通识课程"和"体育分项"三个 页签。选择任一页签,点击"查询",显示该页签下的课程列表,点击"点 此查看更多",显示更多的课程。

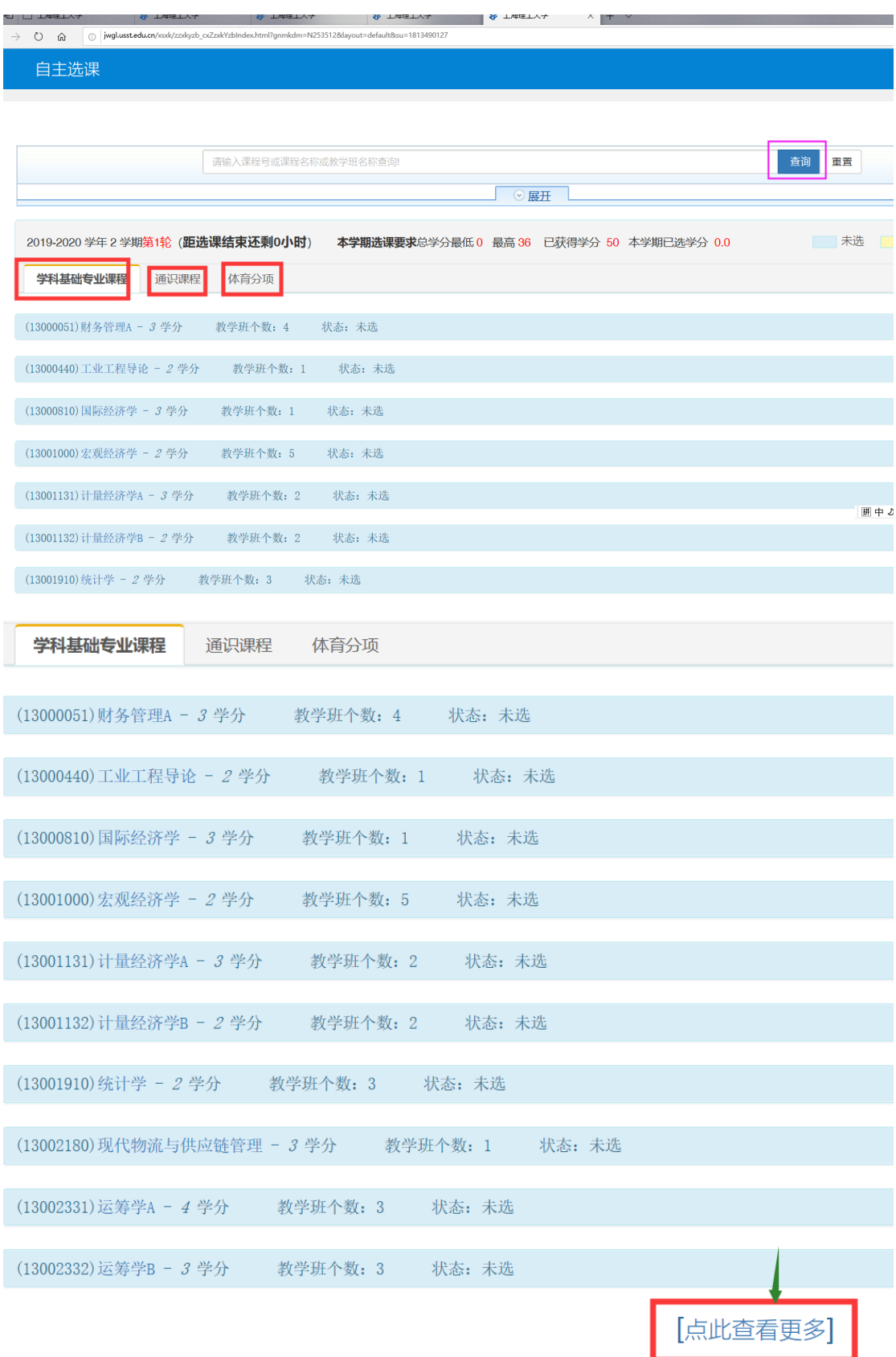

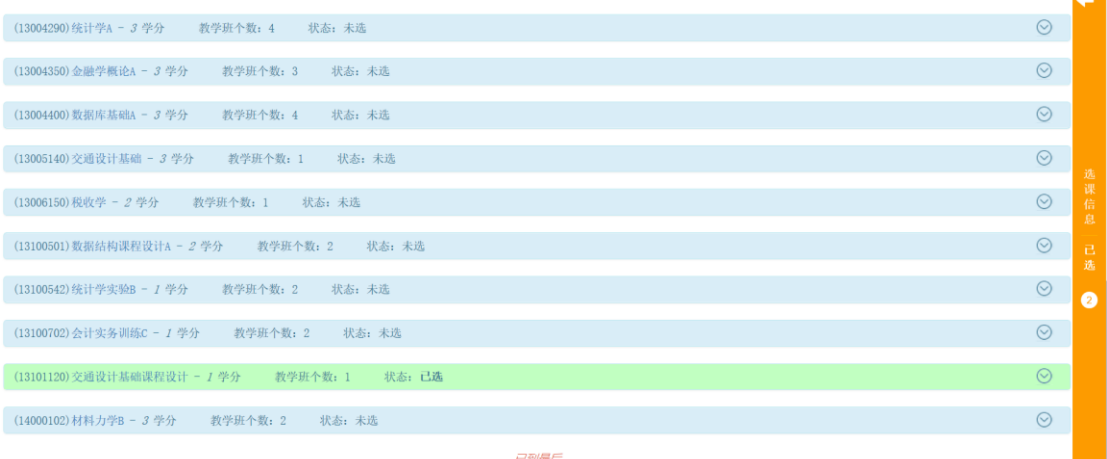

(3) 点击任一门课程,可显示该课程的教学班,点击教学班后的"选课"按 钮。

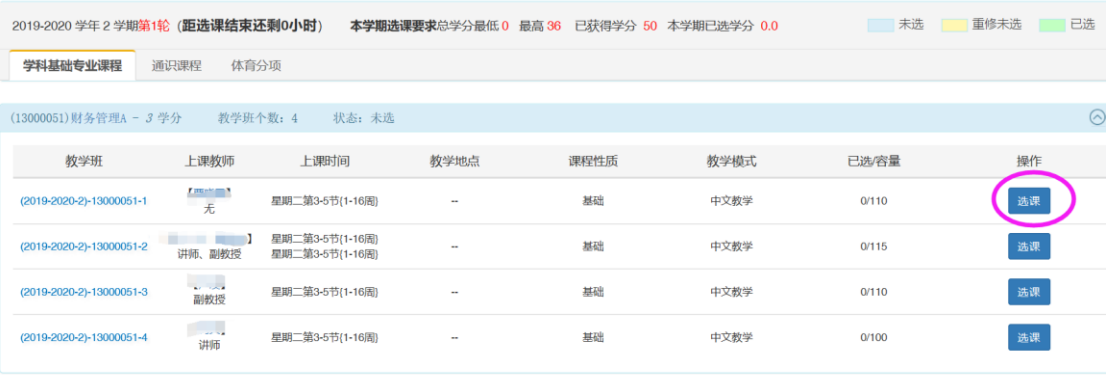

 $\odot$ 

(13000440)工业工程导论 - 2 学分 教学班个数: 1 状态: 未选

"选课"按钮变成"退选"按钮,即选课成功。

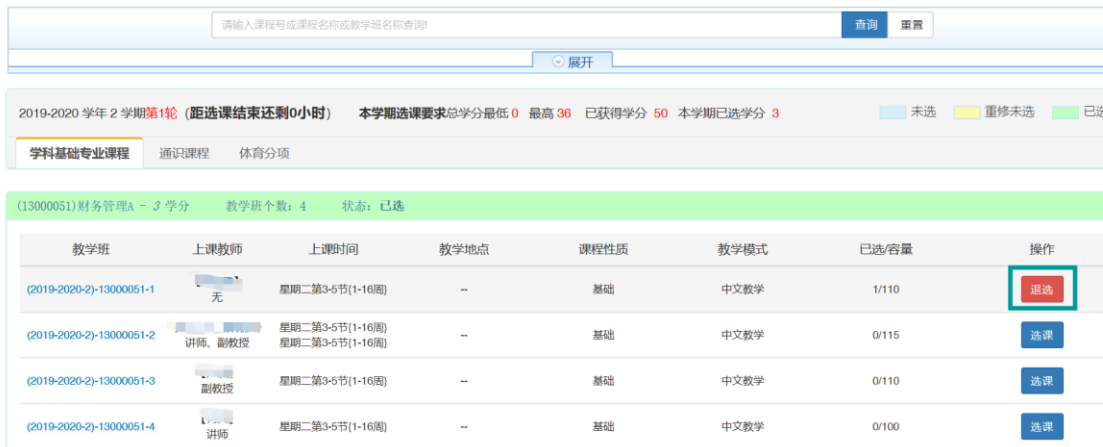

(4) 点击退选按钮,跳出确认提示,点击确认。

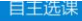

自主选课

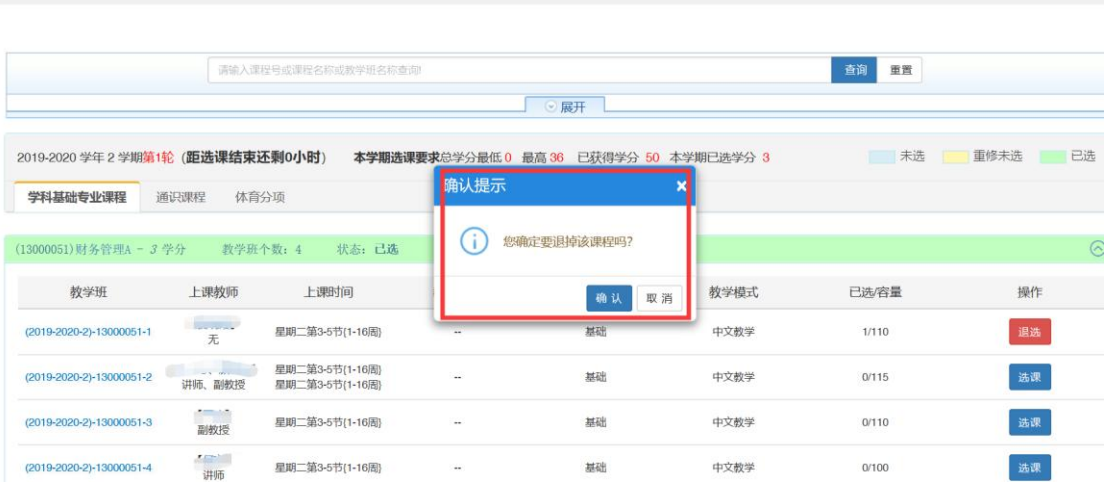

"退选"按钮变成"选课"按钮,即退选成功。

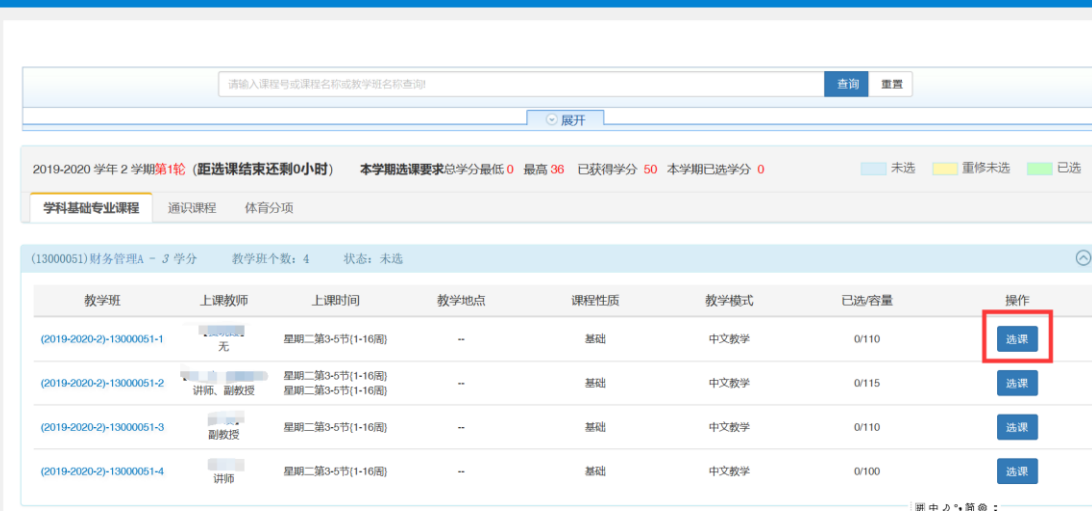

### (5) 点击橙色条即可展开显示或收缩已选课程。

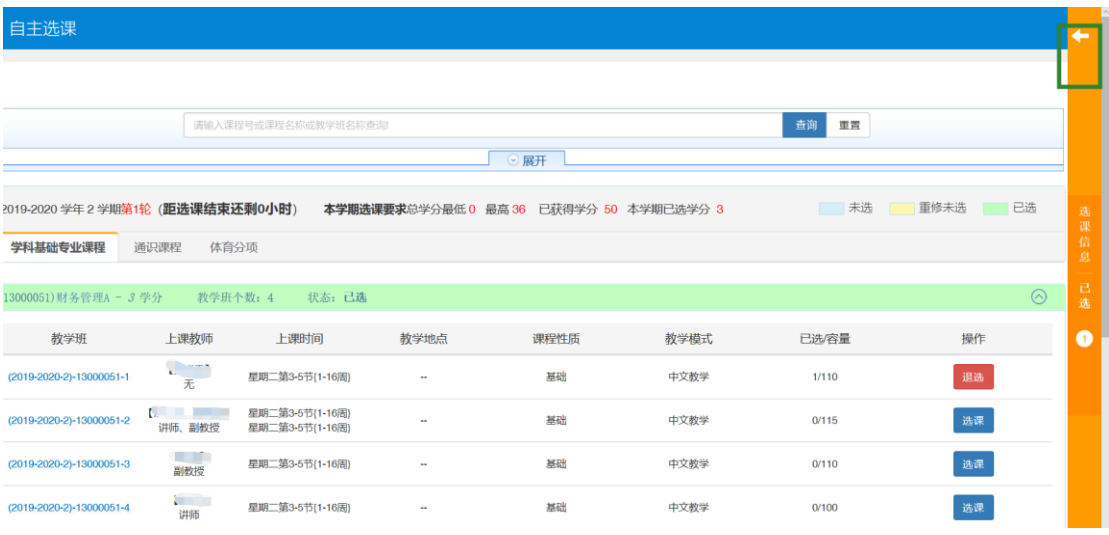

退选课程,也可在展开显示已选课程中通过"退选"按钮操作完成。

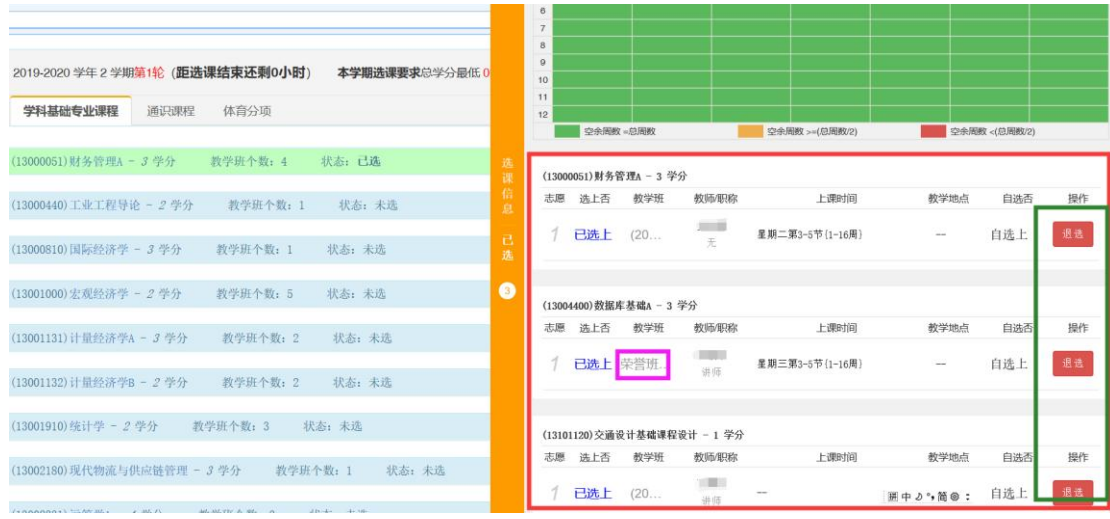

 $\begin{array}{|c|c|} \hline \rule{0pt}{12pt} \rule{0pt}{2.5pt} \rule{0pt}{2.5$